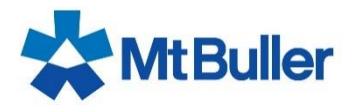

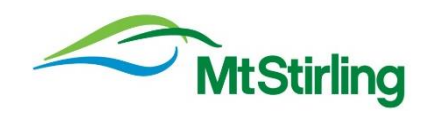

## **HOW TO PREBROOK ENTRY - WEEKENDS**

1. Select the Resort Visits Tab

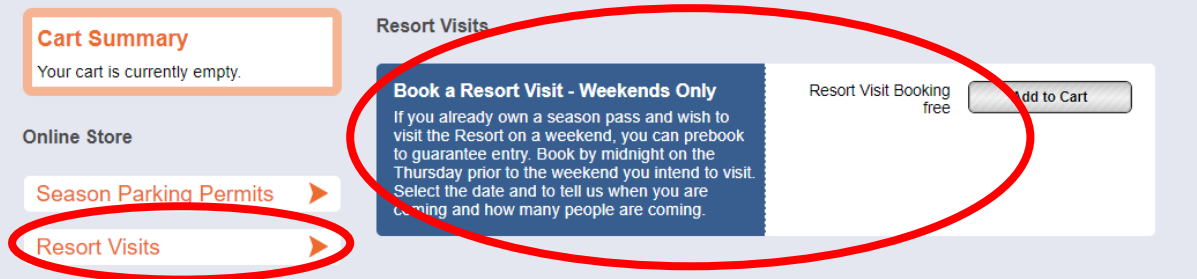

2. Click on 'Add to Cart, days that need to be booked will appear, the number below the date reflects available dates

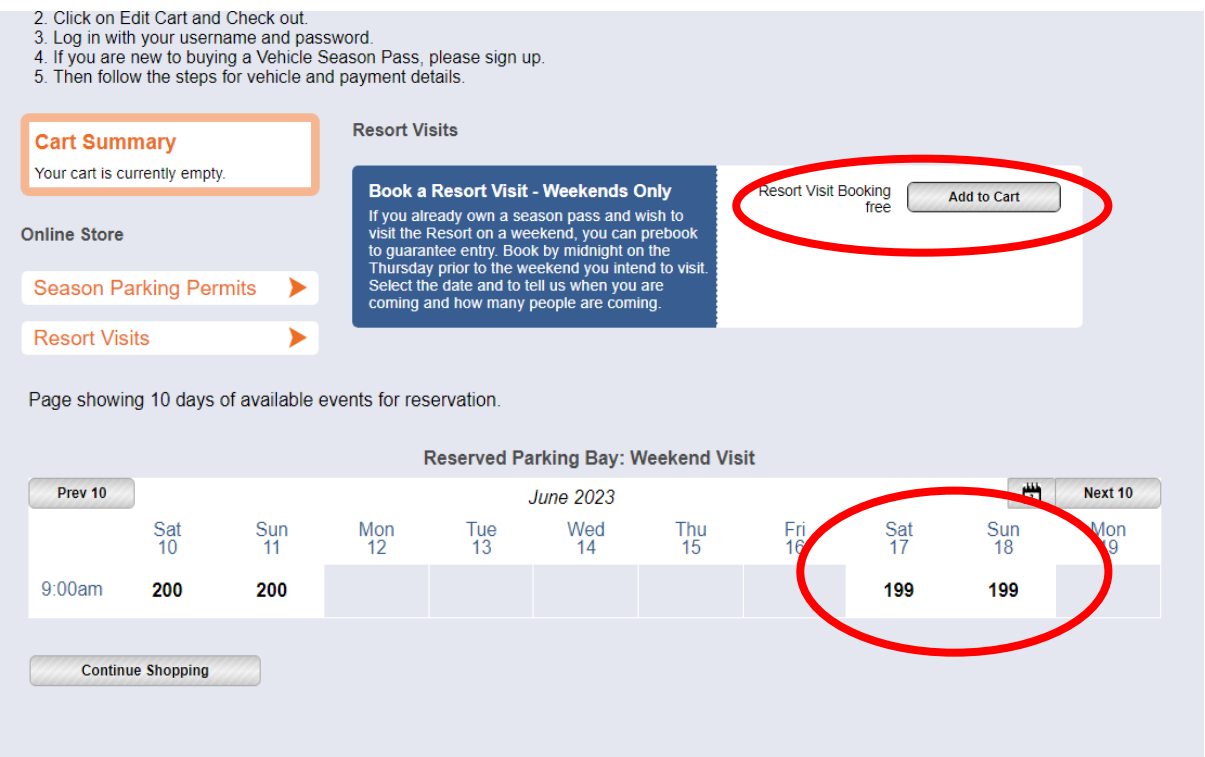

Once you have selected your chosen date/s you will be taken to the below page, where you can see your item in your cart.

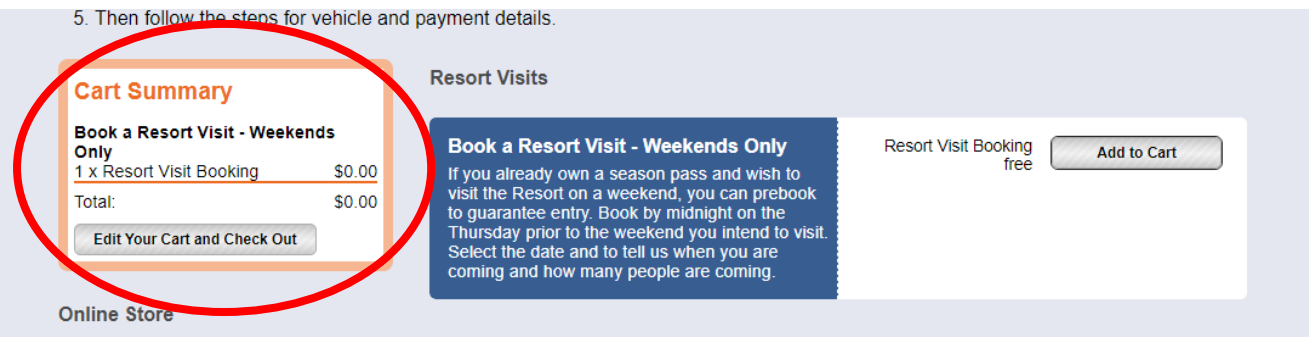

If you want to book multiple dates at the same time, follow the same procedure until you have added all your dates to your cart. You can change/ select certain dates using the calendar button.

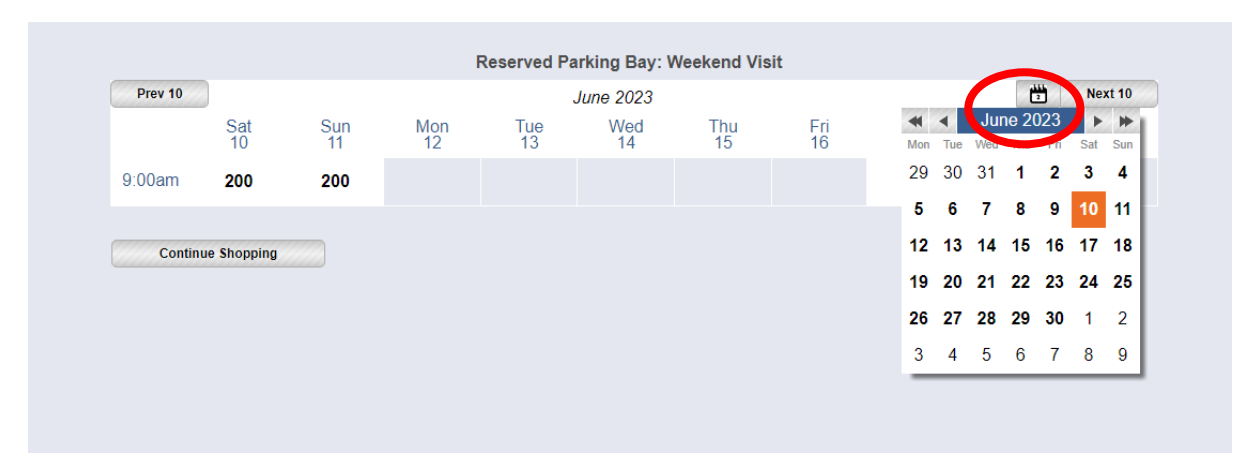

4. Once your chosen dates have been added to your cart, click on 'Edit Your Cart and Check Out'

new in huving a venirie Season Pass. Niease sign un

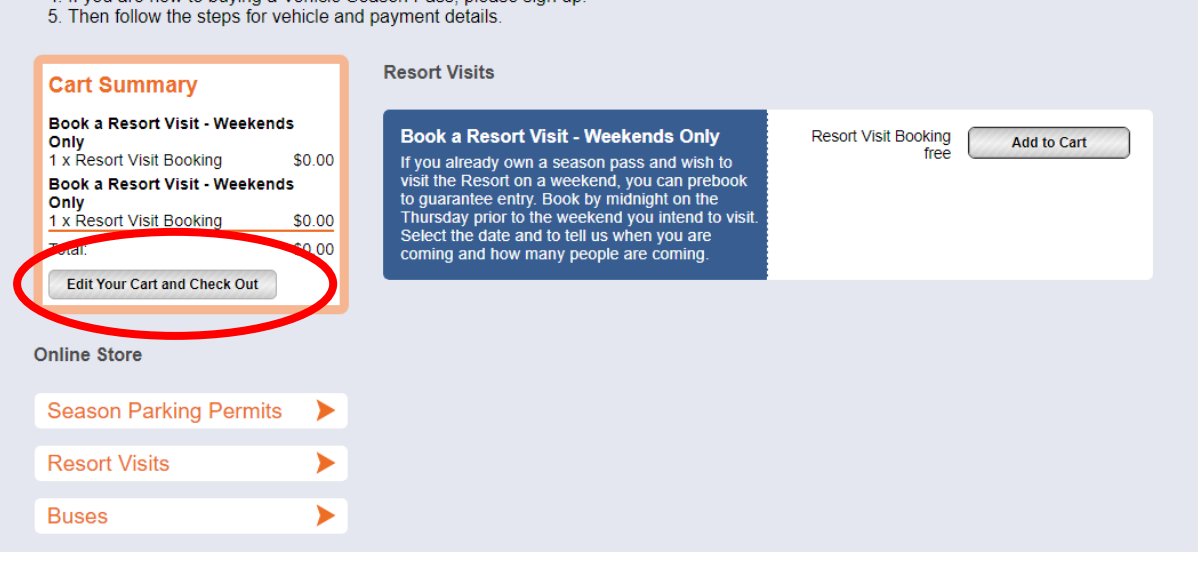

5. You will need to log in to your account, this is the same username and password that you used to purchase your vehicle resort entry season pass.

6.

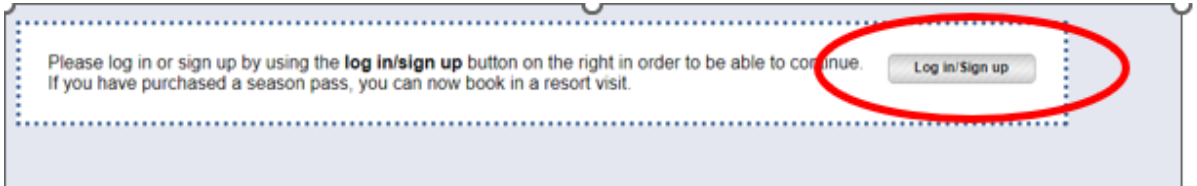

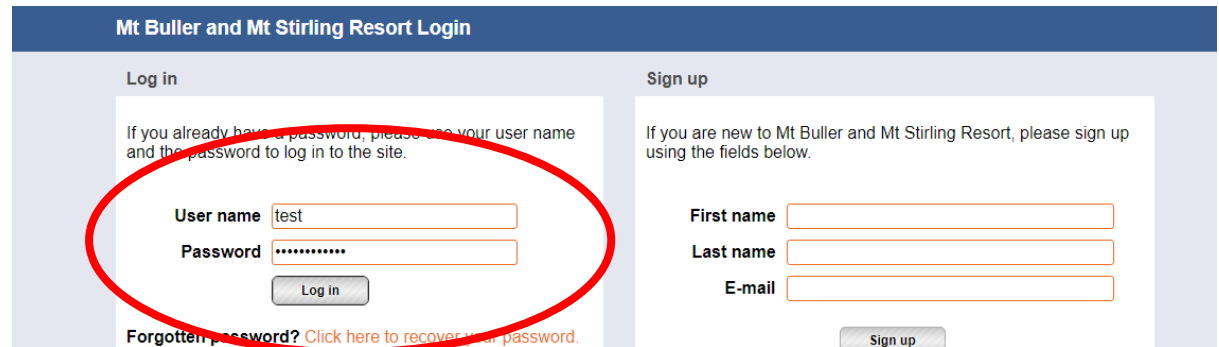

7. Once you have logged in to your profile, click on the resume shopping button to complete your booking.

The screen will display the vehicle details that has been allocated a Season Pass. This cannot be changed. Select Resume Shopping

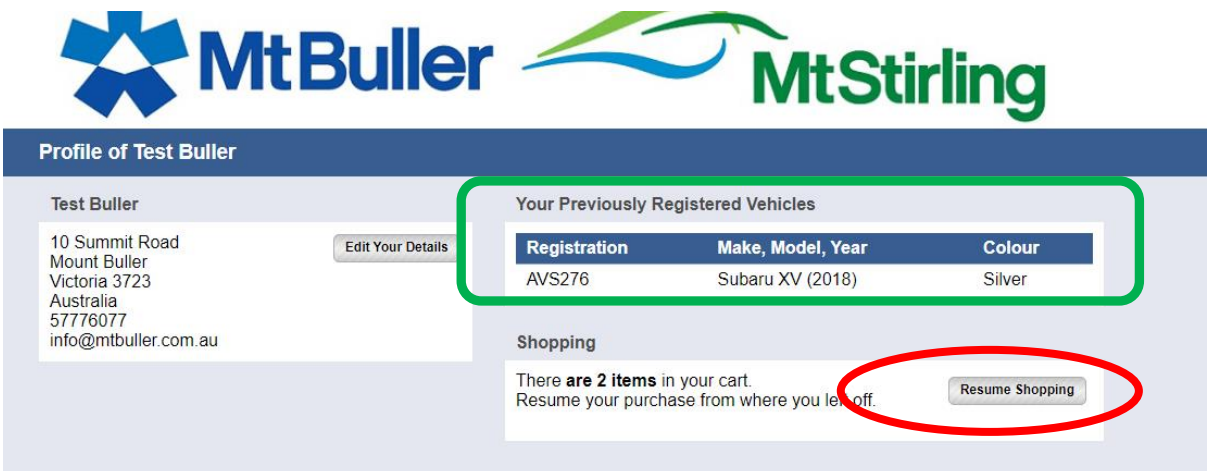

Choose the number of occupants who will be in the vehicle for each trip and then press next.

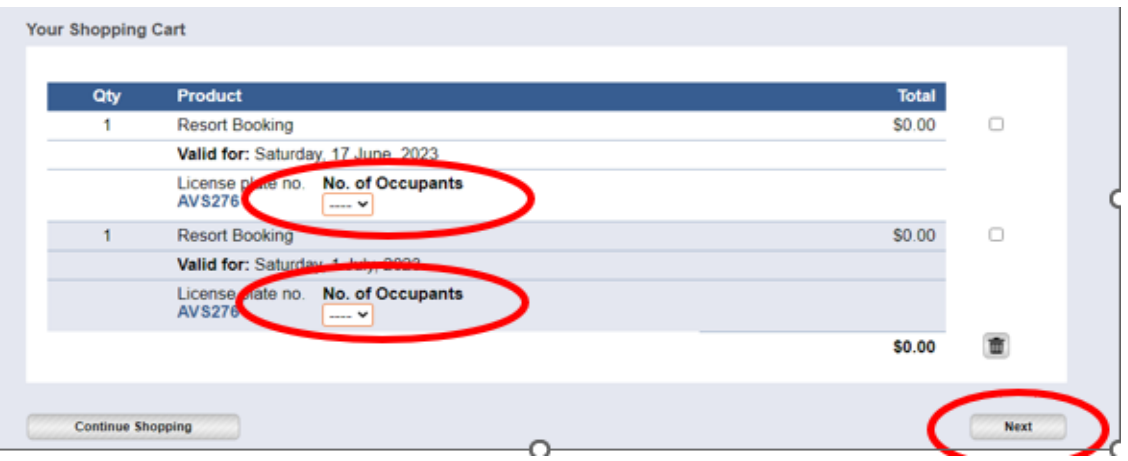

8. Review your purchase, read the terms and conditions, then click on the check box to agree and then click next.

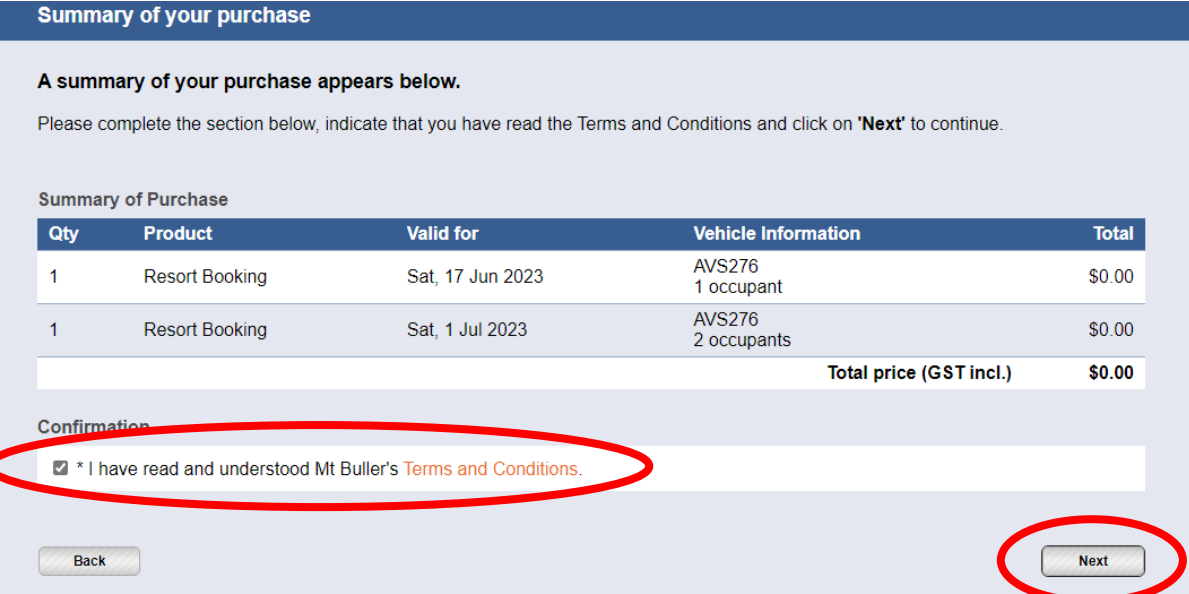

9. You will be taken to the purchase confirmation page, click the print dashboard pass option and print your dashboard passes.

You will also receive an email confirmation, with your dashboard passes as a pdf attachment. You can print the dashboard pass from to the confirmation email as well.

10. Select Print Dashboard pass

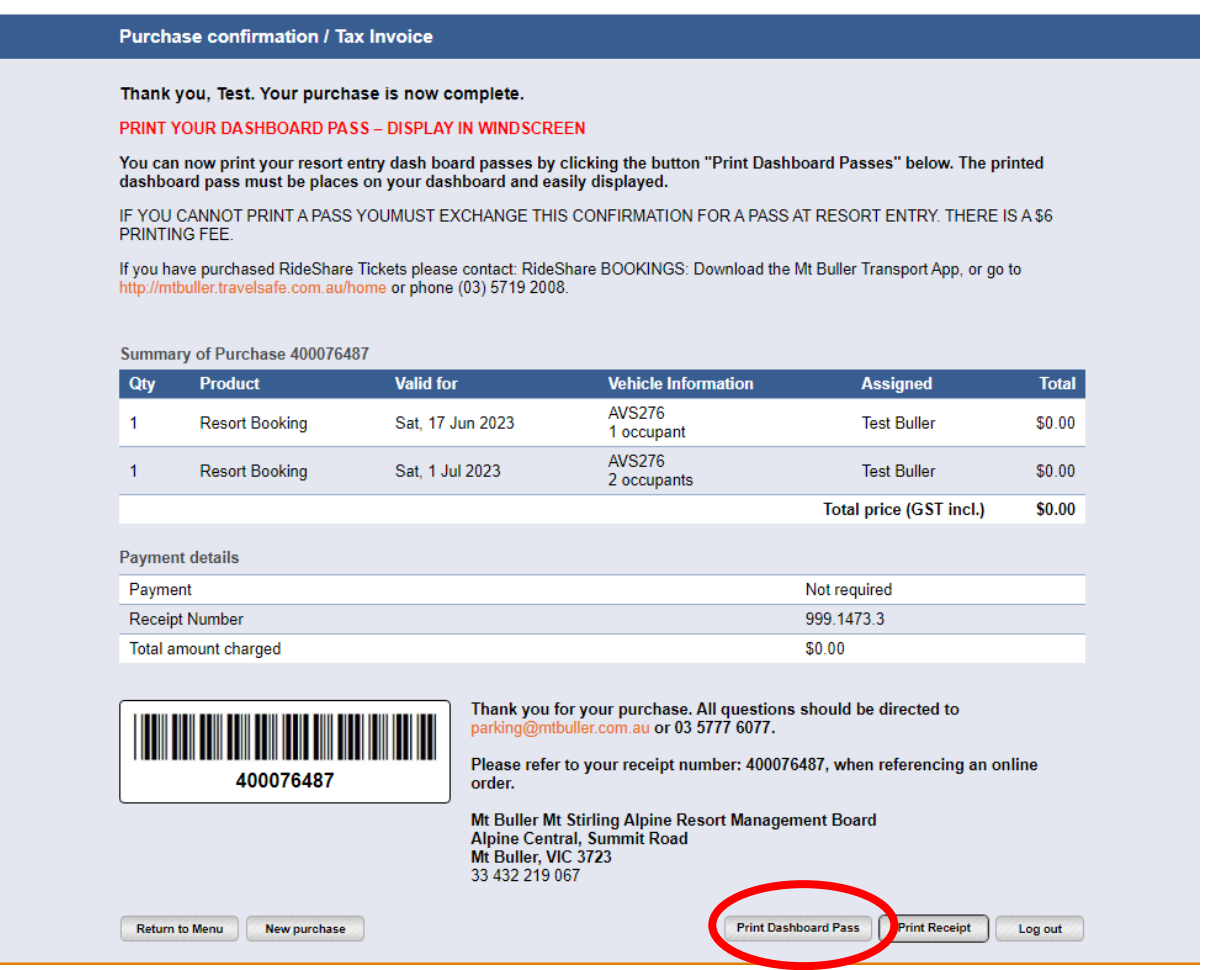

11. These passes cannot be reissued, so please ensure you keep the printouts or the email with the attachments in a safe place that can be easily accessible.

## **WHEN YOU ARE LEAVING HOME:**

12. Display the pass on the dashboard of your vehicle so it is clearly visible for Resort entry staff and parking attendants.

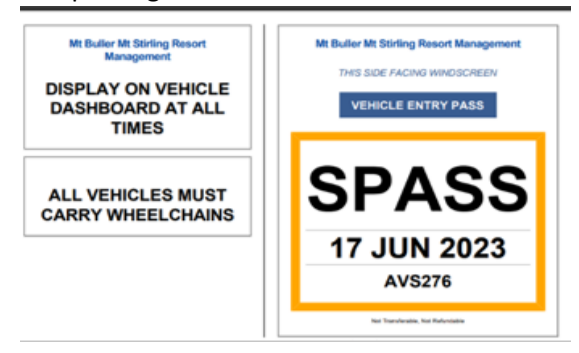